# Studentov završni rad

U prozoru Studentov završni rad evidentiraju se podaci o završetku studiranja na studentovom poslijediplomskom studiju. Studentov završni rad potrebno je evidentirati nakon što student izvrši sve svoje obveze na poslijediplomskom studiju.

Evidencija studentovog završnog rada obavlja se unosom zapisa o završetku studentovog poslijediplomskog studija.

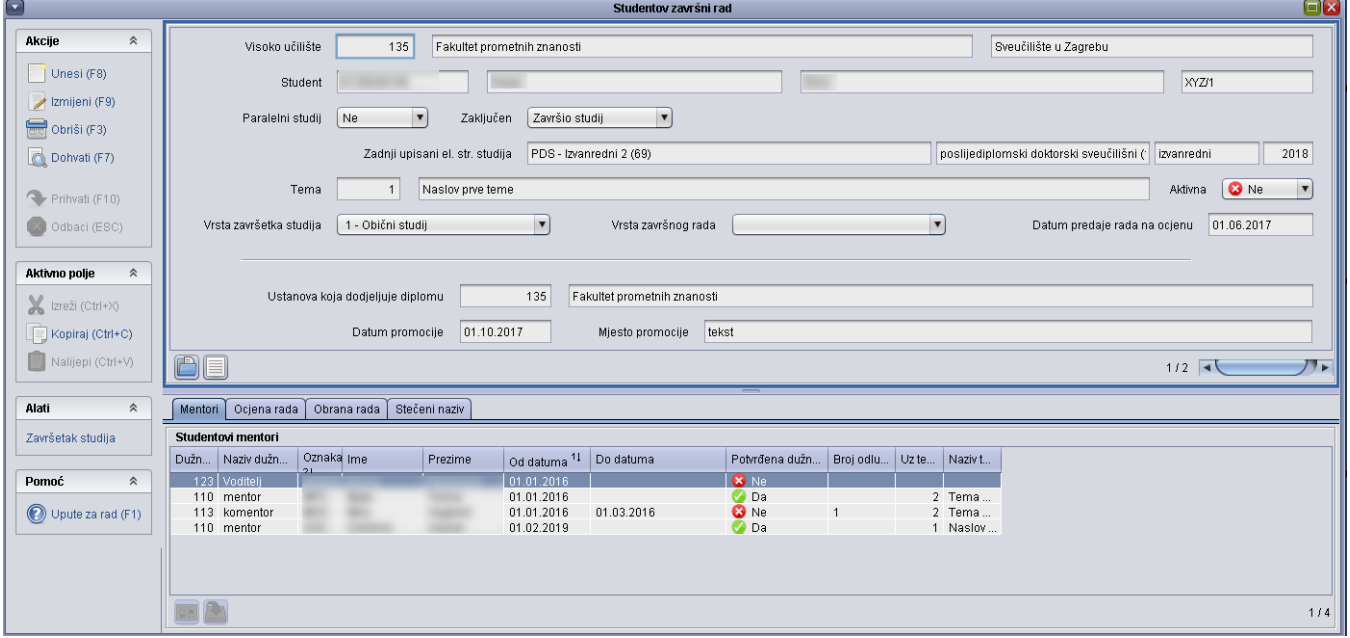

Slika 1. Izgled prozora Studentov završni rad

#### Na ovoj stranici nalazi se:

- **[Kartica Mentori](#page-1-0)**
- [Kartica Ocjena rada](#page-1-1)
- [Kartica Obrana rada](#page-2-0)
- [Kartica Stečeni naziv](#page-2-1)
- [Opcija Alati Završetak studija](#page-3-0)

Prilikom evidencije završnog rada potrebno je evidentirati sljedeće obvezne podatke:

Student - JMBAG, ime i prezime studenta.

Paralelni studij - Evidentirati podatak radi li se o paralelnom studiju ili ne.

Zadnji upisani el. str. studija - Podatak o zadnjem upisanom elementu strukture studija za koji će se evidentirati studentov završni rad.

Šifra teme - šifra teme završnog rada. Prilikom unosa zapisa, automatski se ponudi šifra teme koje je evidentirana u prozoru [Tema završnog rada](https://wiki.srce.hr/pages/viewpage.action?pageId=1671270).

Vrsta završetka studija - iz padajućeg izbornika je potrebno odabrati vrstu završetka studija (podatak se može naknadno promijeniti).

Vrsta završetka studija može biti:

<sup>O</sup> Obični studij

Dvojni doktorat

Podaci koji se mogu naknadno evidentirati i/ili mijenjati su:

Vrsta završnog rada - iz padajućeg izbornika je potrebno odabrati vrstu završnog rada.

Vrsta završnog rada može biti:

- o monografija
- $\circ$  skandinavski model

Datum predaje rada na ocjenu - datum kad je studenta predao rad na ocjenu

Datum i mjesto promocije - podatak o datum promocije i mjesto održavanja promocije

Ustanova koja dodjeljuje diplomu - podatak o ustanovi koja će izdati diplomu. Šifru ustanove je moguće dohvatiti iz pomoćne tablice Organizacijska jedinica.

#### <span id="page-1-0"></span>Kartica Mentori

Unosom podataka u gornjem okviru, u kartici Mentori automatski se prikazuju podaci o studentovim mentorima, evidentirani u prozoru Tema završnog rada.

Podatke je po potrebi moguće mijenjati.

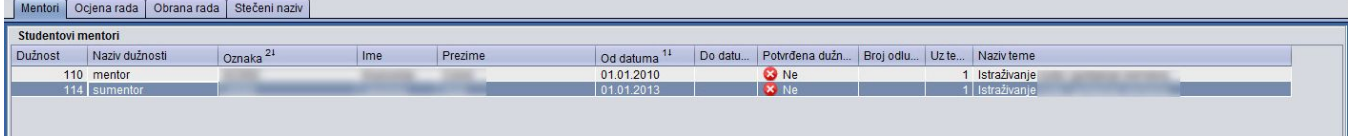

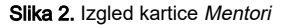

#### <span id="page-1-1"></span>Kartica Ocjena rada

U ovom okviru je potrebno evidentirati podatke o studentovoj ocjeni rada.

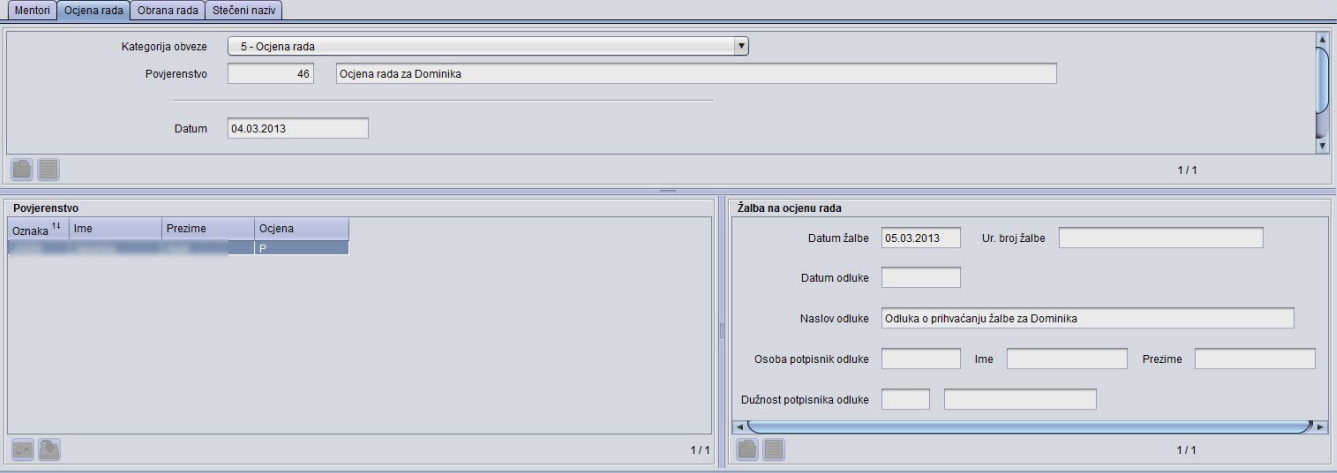

Slika 3. Izgled kartice Ocjena rada

Prilikom unosa potrebno je evidentirati sljedeće obvezne podatke:

Kategorija obveze - odabire se pripadajuća kategorija obveze

Povjerenstvo - evidentira se podatak o povjerenstvu

Datum - datum ocjene rada

Osvojeni ECTS bodovi i Ocjena - evidentira se podatak o osvojenim ECTS bodovima te ocjeni rada

U okviru Povjerenstvo dostupni su podaci o članovima povjerenstva te ocjene pojedinog člana koji se evidentiraju u prozoru [Radno tijelo za](https://wiki.srce.hr/display/TUT/Radno+tijelo+za+poslijediplomske+studije)  [poslijediplomske studije.](https://wiki.srce.hr/display/TUT/Radno+tijelo+za+poslijediplomske+studije)

Ako za kategoriju Ocjene rada postoji više kategorija obveze, iste je moguće pojedinačno evidentirati.

Ako je ocjena negativna, a student se žali, u okviru *Žalba na ocjenu rada* moguće je evidentirati i žalbu.

### <span id="page-2-0"></span>Kartica Obrana rada

U okviru Obrana rada moguće je evidentirati podatke o obrani rada.

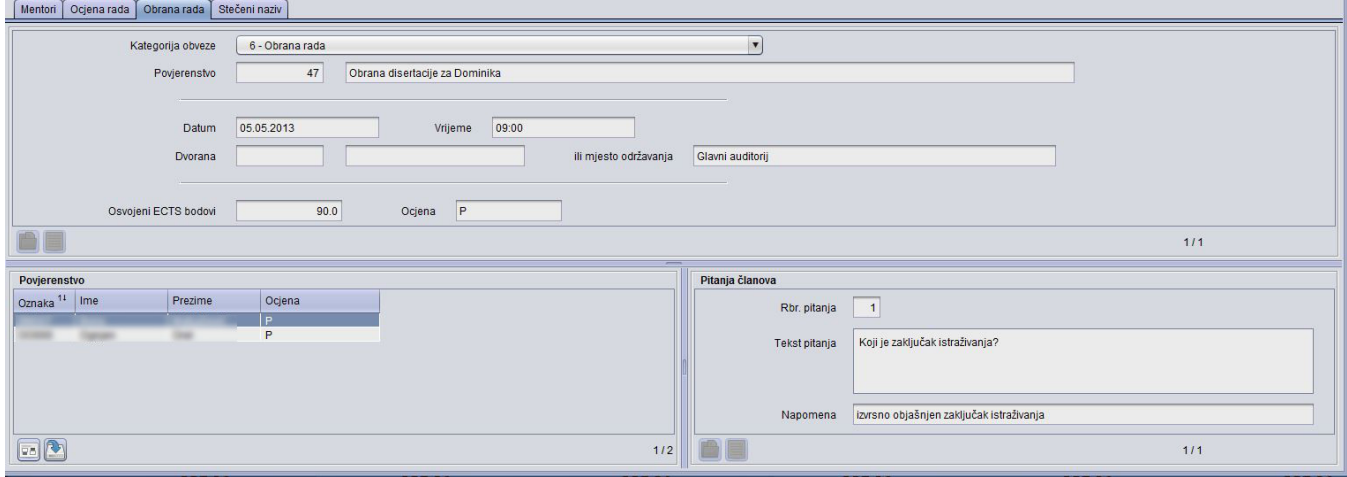

#### Slika 4. Izgled kartice Obrana rada

Prilikom ispunjavanja okvira potrebno je evidentirati sljedeće podatke:

Kategorija obveze - evidentira se dostupna kategorija obveze.

Povjerenstvo - vrste radnog tijela vezana za poslijediplomski studij koje se koristi na učilištu. [Radno](https://wiki.srce.hr/display/TUT/Radno+tijelo+za+poslijediplomske+studije) tijelo je moguće evidentirati u prozoru Radno [tijelo za poslijediplomske studije](https://wiki.srce.hr/display/TUT/Radno+tijelo+za+poslijediplomske+studije) ili u sustavu prilikom same evidencije akcije na koju se radno tijelo odnosi. Na primjer, može se započeti unos podataka u pripadnom okviru, odabrati pomoćni prozor za radno tijelo i tamo napraviti cijeli unos povjerenstva, uključujući i članove, te nastaviti unos obveza studenta.

Važno je napomenuti da se radna tijela mogu vezati uz kategorije obveza, tako da treba voditi računa da je radno tijelo vezano uz istu kategoriju obveze kao i sama obveza.

Ako za kategoriju obrane rada postoji više kategorija obveze, iste je moguće pojedinačno evidentirati.

Datum - datum obrane rada.

Podaci koji se mogu naknadno evidentirati ili mijenjati su:

Vrijeme - vrijeme obrane rade

Dvorana ili mjesto održavanja - dvorana ili mjesto održavanja obrane rada

Osvojeni ECTS bodovi i ocjena - bodovi ili ocjena koje je student ostvario

U okviru povjerenstvo vidljivi su članovi povjerenstva, a za svakog pojedinog člana je moguće evidentirati pitanja u okviru Pitanja članova.

## <span id="page-2-1"></span>Kartica Stečeni naziv

U ovom okviru moguće je evidentirati stručni naziv koji je student dobio nakon obrane. Ako nije poznata šifra stečenog naziva, podatak se može dohvatiti preko pomoćne tablice Stečeni naziv.

Moguće je evidentirati više stečenih naziva uz jedan završetak studija.

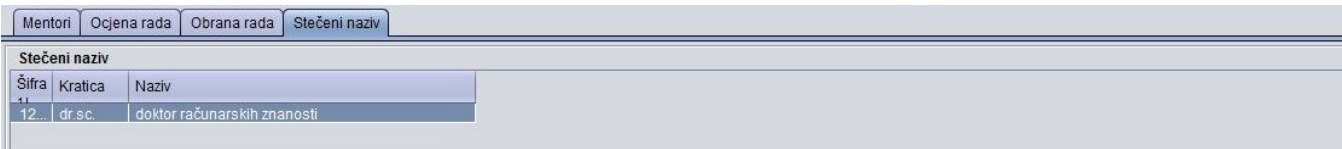

Slika 5. Izgled kartice Stečeni naziv

## <span id="page-3-0"></span>Opcija Alati - Završetak studija

Na bočnoj traci s izbornicima nalazi se i podizbornik Alati - Završetak studija

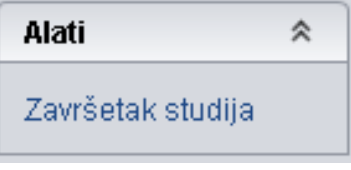

Slika 6. Alati - Završetak studija

Odabirom opcije Završetak studija otvara se novi prozor Završetak studija u kojemje potrebno evidentirati podatke o završetku studija za odabranog studenta. Više o evidenciji podataka o završetku studija moguće je pronaći na poveznici Završetak studija.

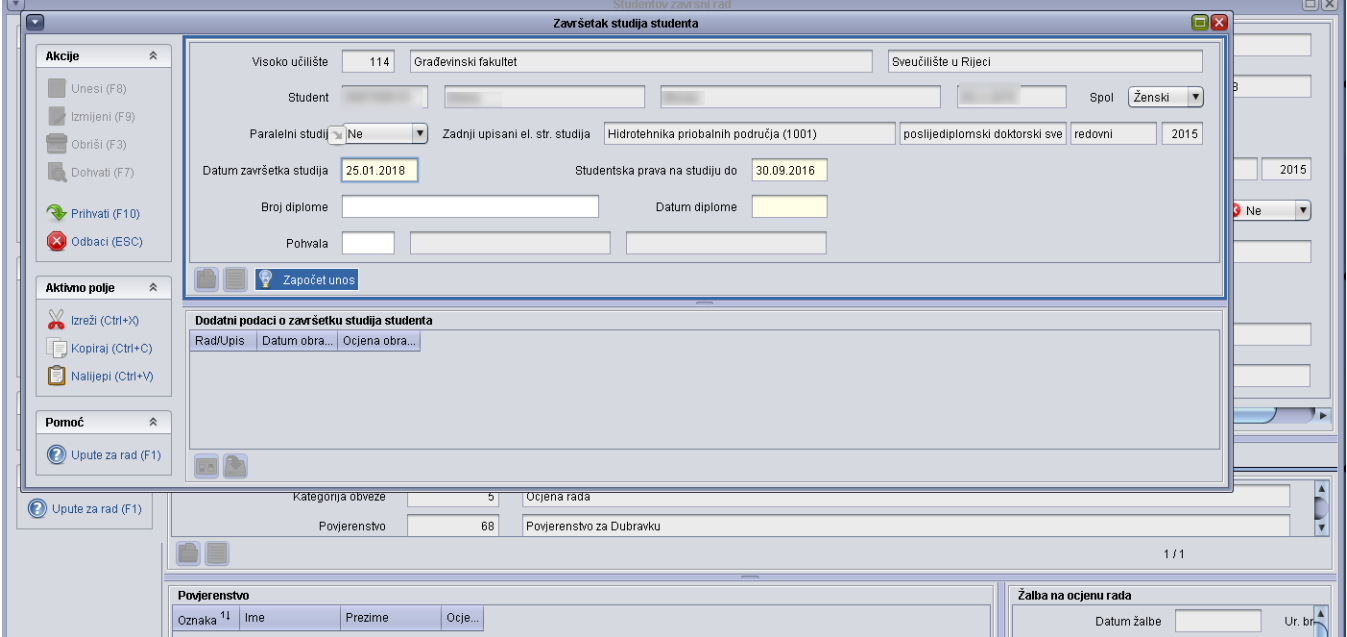

Slika 7. Evidencija podataka o završetku studija